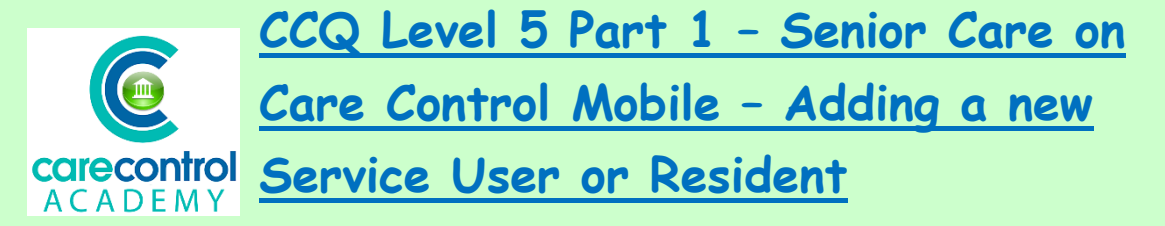

Today we're going to look at **Working on the System as a Senior Carer**.

In this section we're going to look at **Adding a new Service User or Resident**. We're going to look at adding a resident on using the Mobile system:

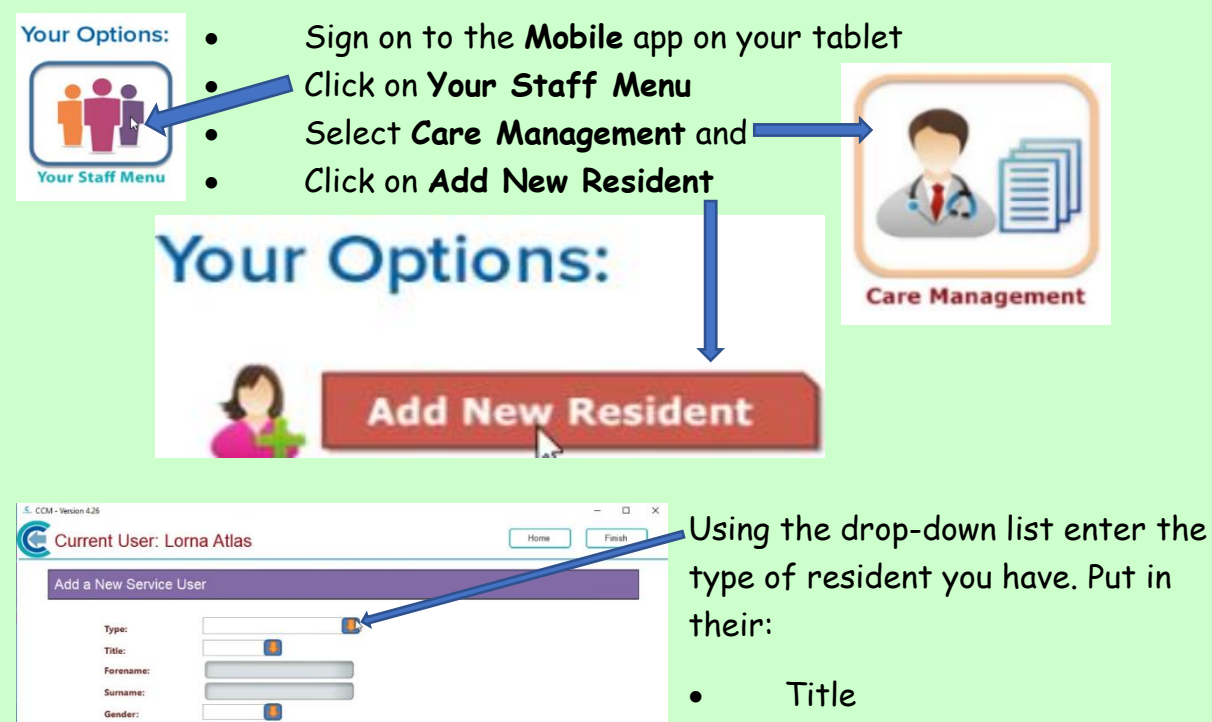

Process...

- Their forename
- Their surname
- Their gender
- Their date of birth
- Their date of arrival

Their room number

ase note - more fields for new service users are at

fter the service user has been added, you will be able to continue to add furthe

al - e.g. a or b Ø

ble within their Care Plai

Their location

Room / Refe Location / Ref 2-

Care Service Gr

- A room suffix if you have it and
- What group they are in

Process...

Click **Process** and this adds the resident onto the system automatically.

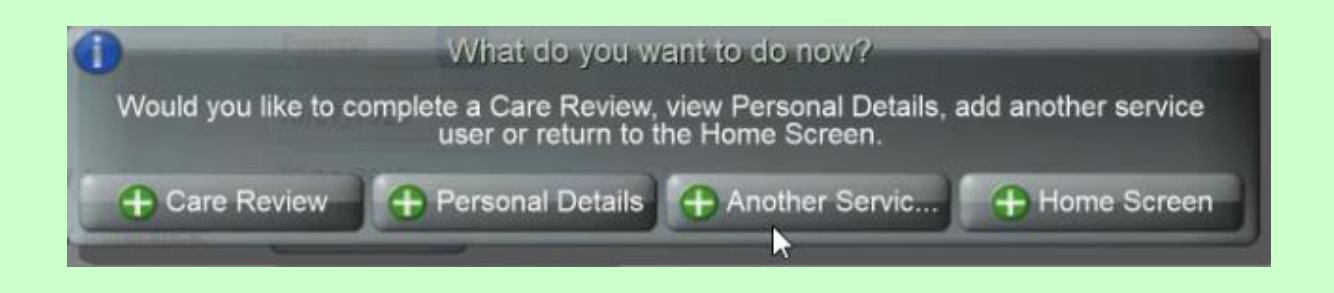

It will come up asking you if you'd like to go onto additional screens.

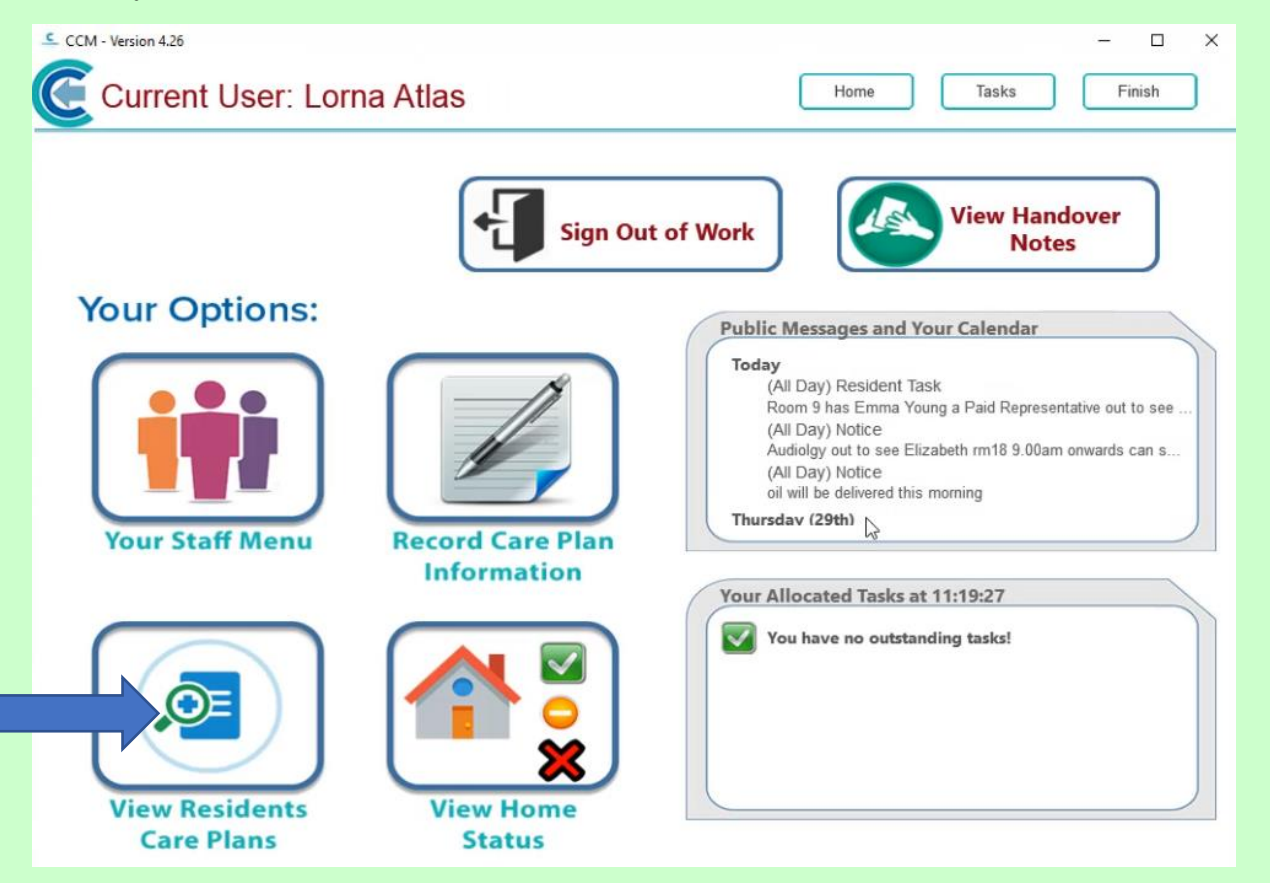

We're just going to click onto the **Home Screen**:

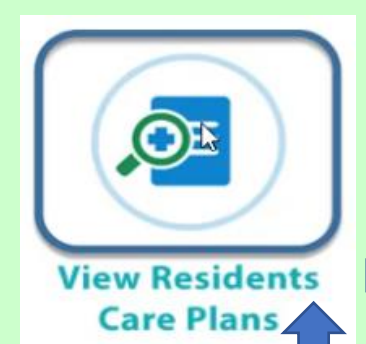

We're now going to set up the monitoring for this resident:

 $\mathbb{R}$ 

- Click on **View Resident Care Plans**
- Scroll down until you get to the new resident
- Click onto them and this takes you into the **Summary** Screen:

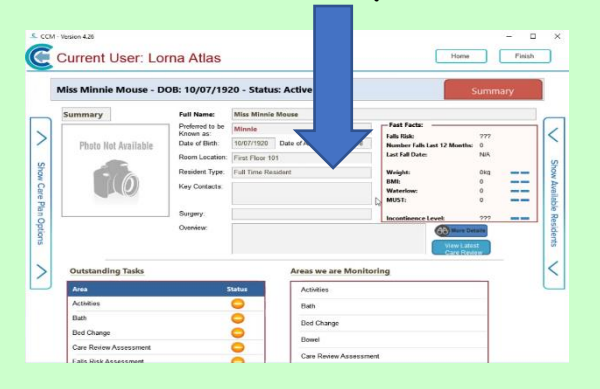

We will want to adjust the monitoring to suit that individual resident.

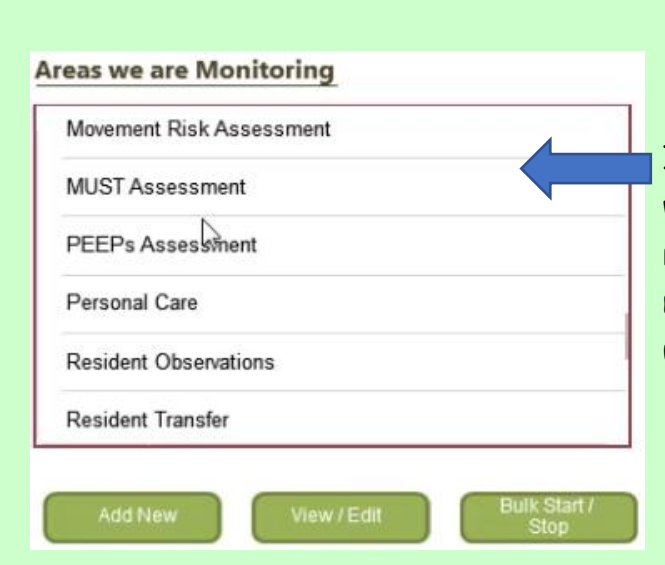

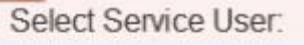

## **Active Residents**

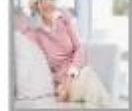

**Ground Floor 2 -**Amanda Langhorn

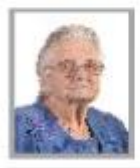

**Ground Floor 3 -Betty Hasel** 

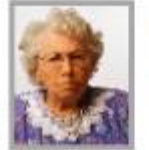

**Ground Floor 4 -Bonnie Hinnerk** 

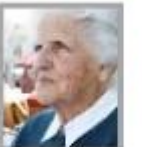

Ground Floor 5 -**Doreen Hache** 

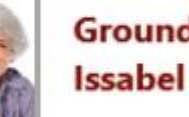

Ground Floor 6 -**Issabel Jackson** 

Ground Floor 7.

In this box it indicates the areas that we are currently monitoring for this resident. This is the default monitoring which is automatically set up for any new residents.

Click onto any of the care that you wish to personalise or remove, this one is

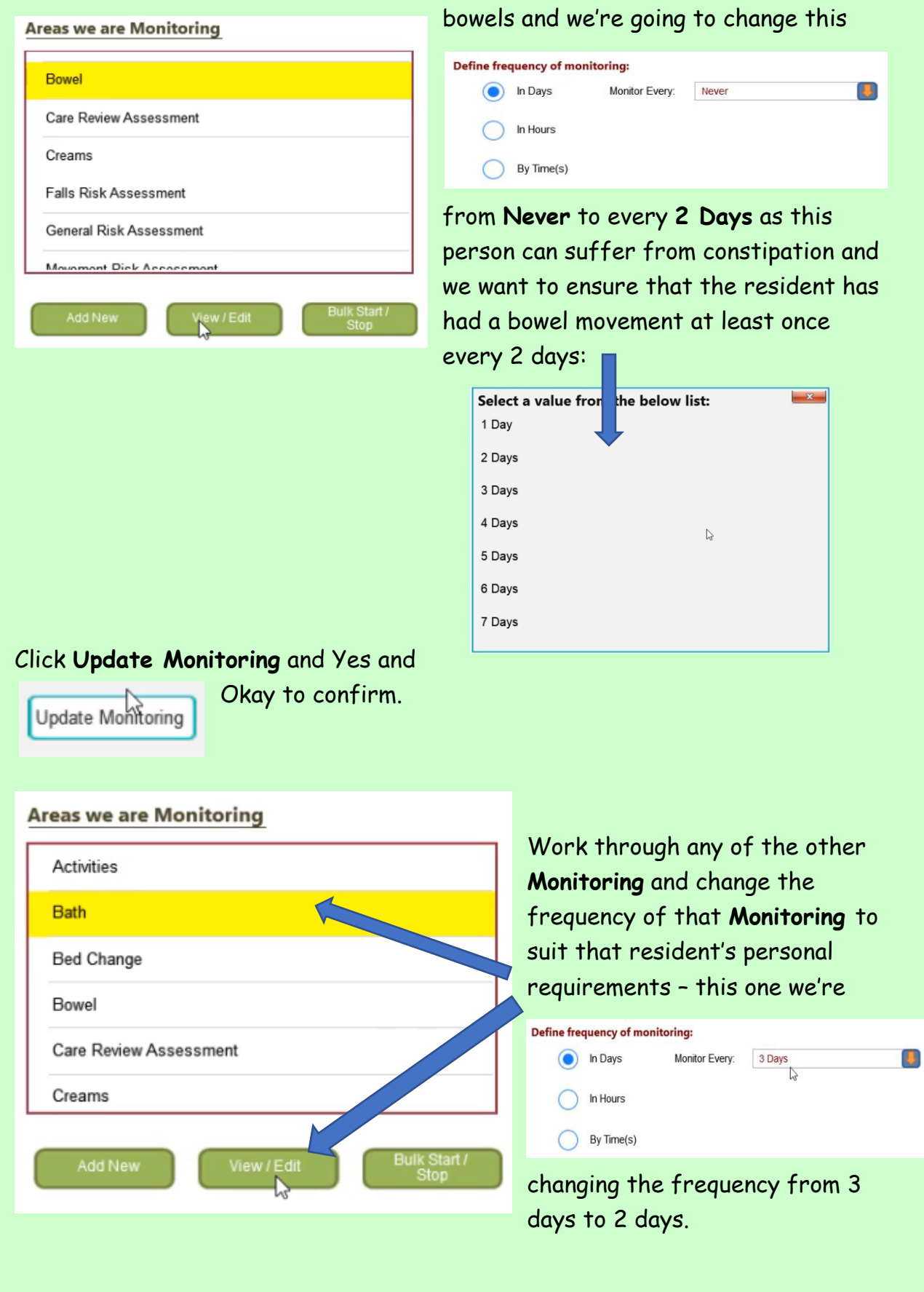

You may want to add on additional monitoring by clicking **Add New**:

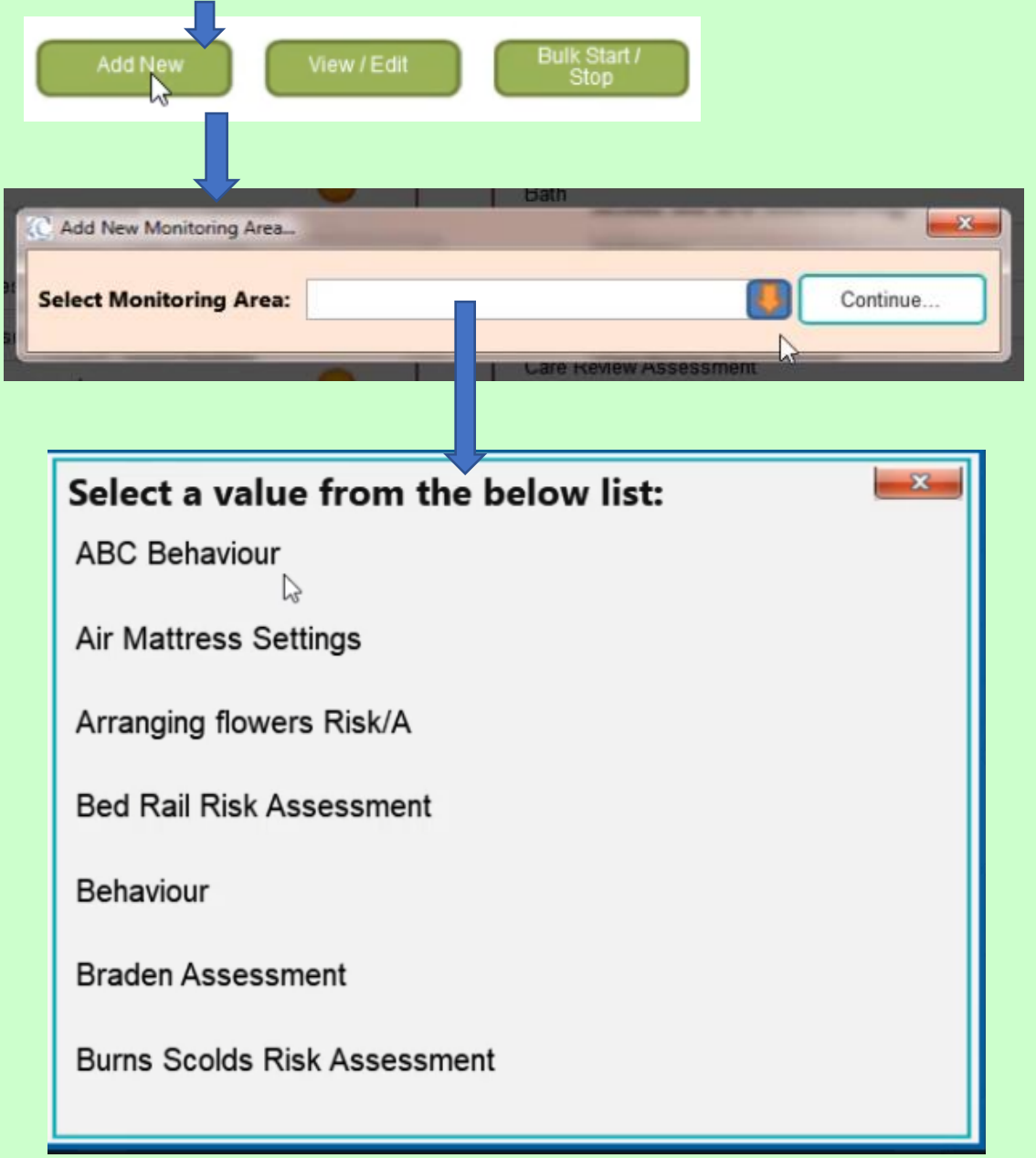

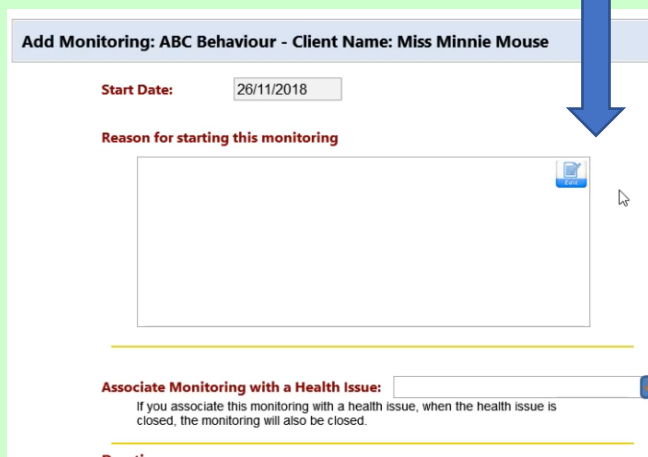

This one is **ABC Behaviour**. We're going to set this up as if the resident has got a behaviour issue, but it's not severe and we only want to record as and when it happens. You are required to  $\overline{\mathbf{p}}$  put in the reason why you are starting this care.

Click on the **Edit** Button and type in the information and when you've finished click OK.

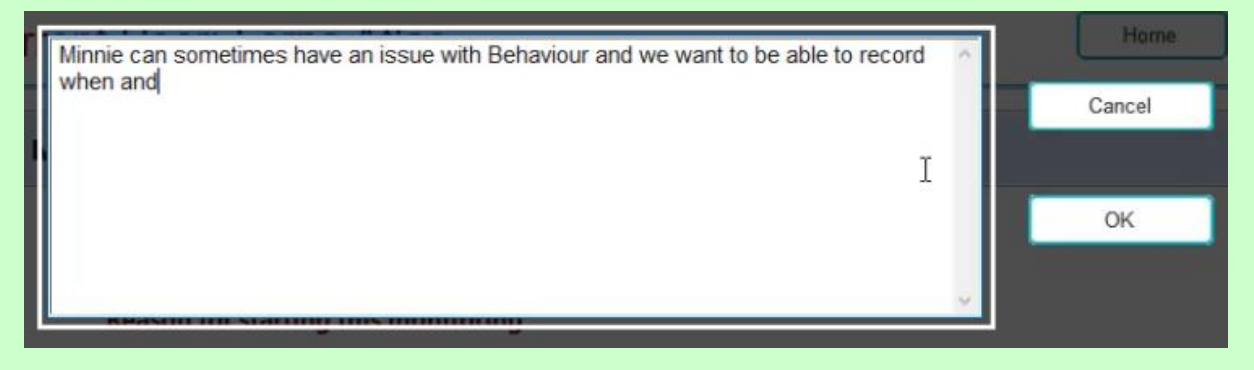

You need to set up how frequently the monitoring has to be carried out. In this instance we're actually going to set it up as **Never** because we're only going to record the information if a behavioural issue arises.

Once we're happy with the information, click **Start Monitoring**, click **Yes** and click **Okay**. It now appears in the **Areas we are Monitoring** Box.

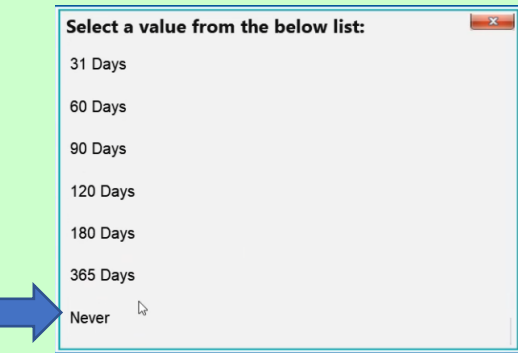

We can confirm that we've actually made these amendments by scrolling down and having a look at the notes. Every time you change any **Monitoring** a note will be put onto the **Care Plan**.

Click onto the **Home** screen and we're now just

going to check that we've added the resident on and everything is on the **Home Status** – here you can see that Minnie is on the **Home Status** for Bed Changes.

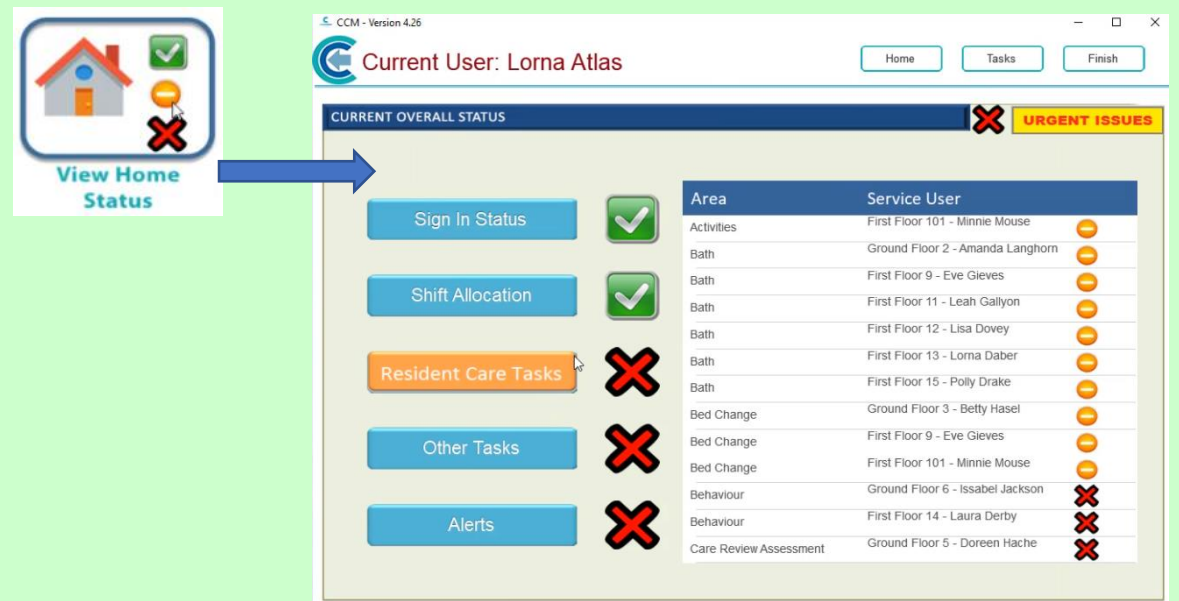

**Question 1 – In order to add a new service user/resident using the Mobile system, which option on the home screen would you click on?**

- **A – Record Care Plan Information**
- **B – Your Staff Menu**
- **C – View Residents Care Plans**
- **D – View Home Status**

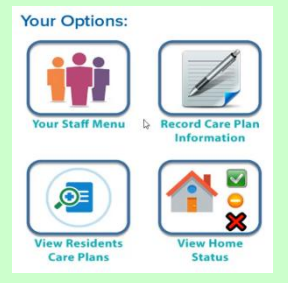

**Question 2 – To set up the monitoring for a resident/service user, what would you click on?**

- **A – View Home Status**
- **B – Record Care Plan Information**
- **C – Your Staff Menu**
- **D – View Resident Care Plans**

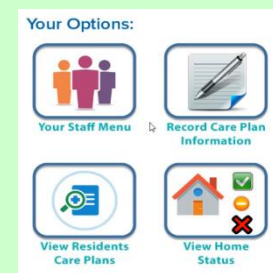

**Question 3 – If you wish to add a new area of monitoring to the box of Areas we are Monitoring, what would you click on when on the Summary page?**

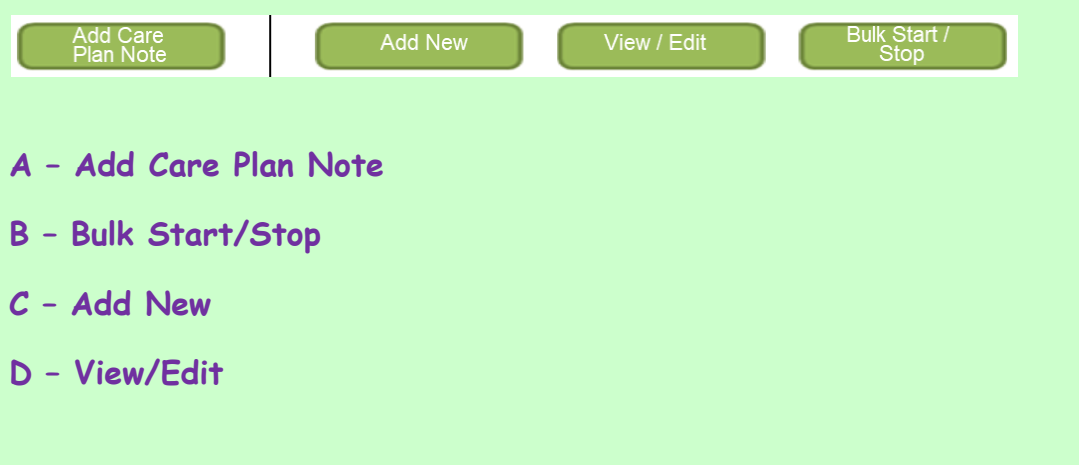

## **Question 4 – Which of the following statements is FALSE?**

**A – In the Areas we are Monitoring Box you will find the default monitoring areas for each resident.**

**B – You are not required to enter a reason** *why* **you are starting any new monitoring, but just need to say what the monitoring is.**

**C – The Areas we are Monitoring Box can be found on the resident's/service user's Summary screen.**

**D – Looking at the Home Status is a good way to check that the resident/service user has been successfully added onto the system.** 

8